#### FURUNO

# **REMOTE CONTROL UNIT Model MCU-004**

#### How to install the Remote Control Unit

- 1. Table shown below indicates tolerance of dimensions which are not specified.
- 2. "#" indicates minimum service clearance.
- 3. Use self-tapping screws (ø4×16, included) to secure the unit.

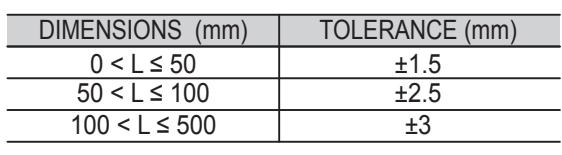

#### **1 STBY** • AUTO key

- Push: Works same as the tap gesture.
- · Opens the pop-up menu.
- · Activates the selected item.

- $\odot$  in Cursor mode
- · Moves the cursor.
- $\bullet$  in Scroll mode
- · Pans the display (Plotter/Weather/Radar display).
- · Shifts the range and scrolls back the picture (Fish finder display).

#### **9** EDGE key

#### Control description

Switches the steering mode of the FURUNO NAVpilot-700 series Autopilot between the STBY and AUTO modes.

## Outline and dimensions 26 mm 54 mm #38 mm 7.5 mm 77 mm **ENDING** STBY<br>AUTO **HOME**<br>BRILL  $F = F$ **FUNC** CENTER USB cable (3 m)

#### Operate the joystick:

- · Returns your ship to the center of the screen (Plotter/ Weather/Radar display).
- Cancels the echo history (Fish finder display).

### $\mathcal D$  Rotary knob

#### FUNC key

Activates the function set at [Function Gesture] in the [General] menu.

#### **8** Joystick

#### HOME/BRILL key

- · Moves to the previous page or layer in a menu.
- · Closes the menu or dialog box.
- Ends the tool mode (End Route, End Move, etc.).

#### Long press:

Self-tapping

- · Selects an item from the menu and dialog box.
- $\cdot$  Zooms in (+) and out (-).

Screw cap (4 pcs)

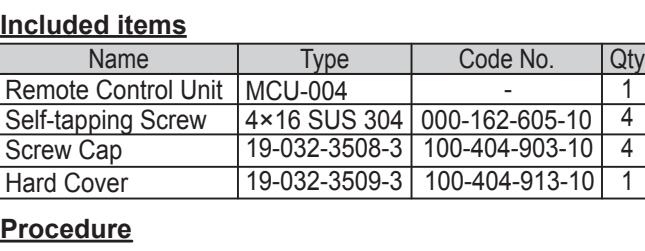

175 mm

Short press: · Opens the home screen. · Opens the Brilliance/Power window. Long press:

#### 3 CONTROL key

\*: Mass includes the hard cover and USB cable.

#### **Specifications**

#### **Notes**

Switches between displays that can be controlled with the MCU-004 when multiple displays are installed in the same network.

Switches the function of the joystick between the Cursor and Scroll modes.

#### **6** CENTER key

USer's Guide<sup> The purpose of this guide is to provide the basic operation and installation of the Remote Control Unit MCU-004.</sup> installation of the Remote Control Unit MCU-004.

- Using the mounting template on the left, cut a mounting hole in the installation site.
- Set the unit to the hole and secure the unit with four self-tapping screws (ø4×16, supplied).
- Attach four screw caps (supplied).
- Connect the USB connector of the unit to the USB port of either the NavNet TZtouch or TZtouch2.
- **Note 1**: When using a USB hub to connect this device, keep in mind that the maximum power consumption for this device is 270 mA.
- **Note 2**: When you extend the USB cable by 5 m or more, a USB hub or USB repeater cable is required.

 TZT9/TZT14/TZTBB operation Opens the RotoKey<sup>™</sup> menu. TZTL12F/TZTL15F operation Press the **EDGE** key and operate the joystick to activate the Edge

Swipe function: Quick page, Slide-out menu, [Layers] menu, and Data area.

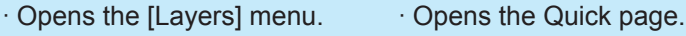

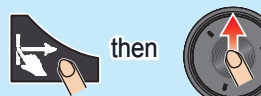

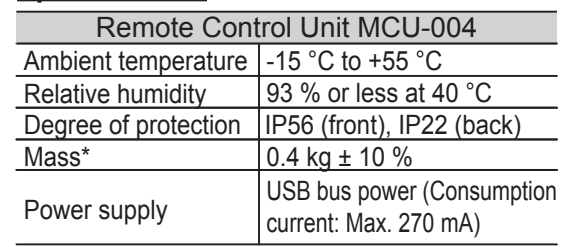

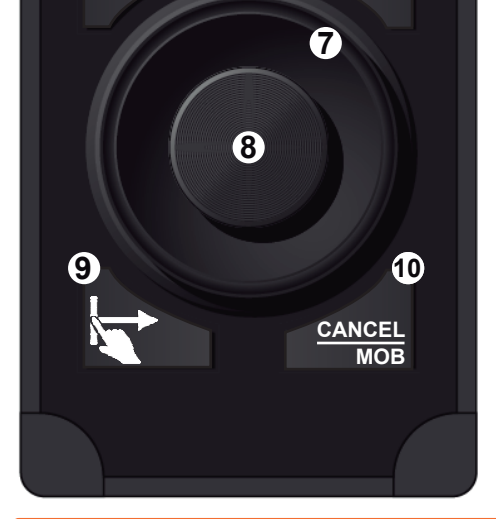

#### **5** CURS · SCRL key

· Enters the MOB mark at the own ship's position.

- For TZT9/TZT14/TZTBB, the cross cursor is easier to use than the arrow cursor. To use the cross cursor, set [Cross Cursor] to [ON] in the [General] menu.
- The MCU-004 is compatible with the FURUNO Multi Function Displays and software version combinations shown below. TZT9, TZT14, and TZTBB: Version 5.01 or later (Planned release: Beginning of 2017) TZTL12F and TZTL15F: Version 3.01 or later (Planned release: Middle of 2016)

#### **Tips and Notice**

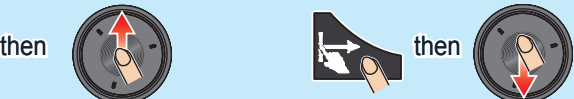

Opens the Slide-out menu.  $\cdot$  Opens the Data area.

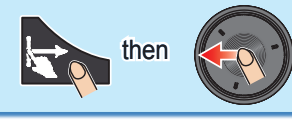

then  $\left\| \begin{matrix} 1 & 1 \\ 1 & 1 \end{matrix} \right\|$  then

### **10 CANCEL/MOB key**

#### Short press:

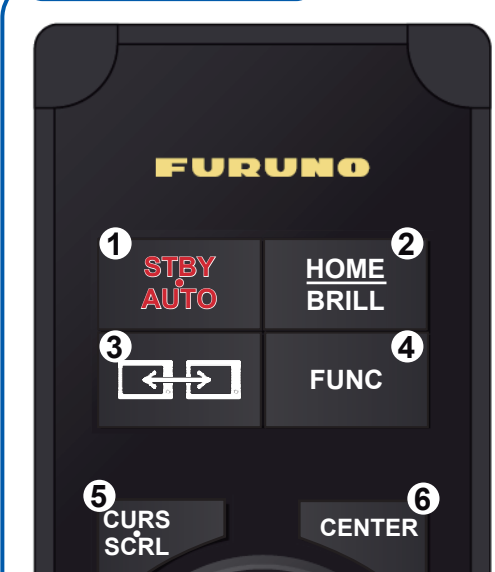

 All brand and product names are trademarks, registered trademarks or service marks of their respective holders.

Remote control unit

**Note**: This template may have expanded or shrunk slightly. Please confirm dimensions before use.

Drill hole for ø4×16 self-tapping screw (four places).

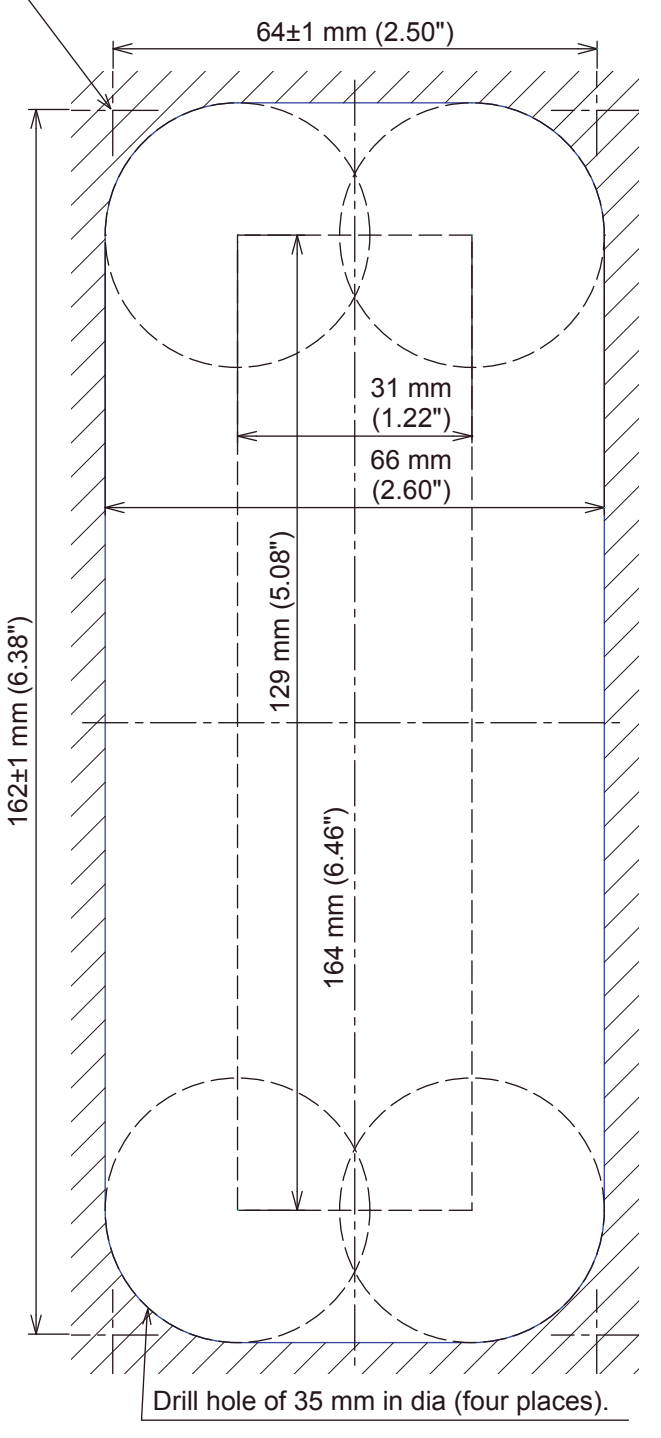

Pub. No. E42-01509-A2 (1611, REFU) MCU-004

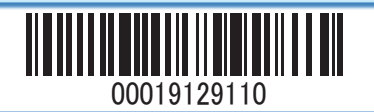

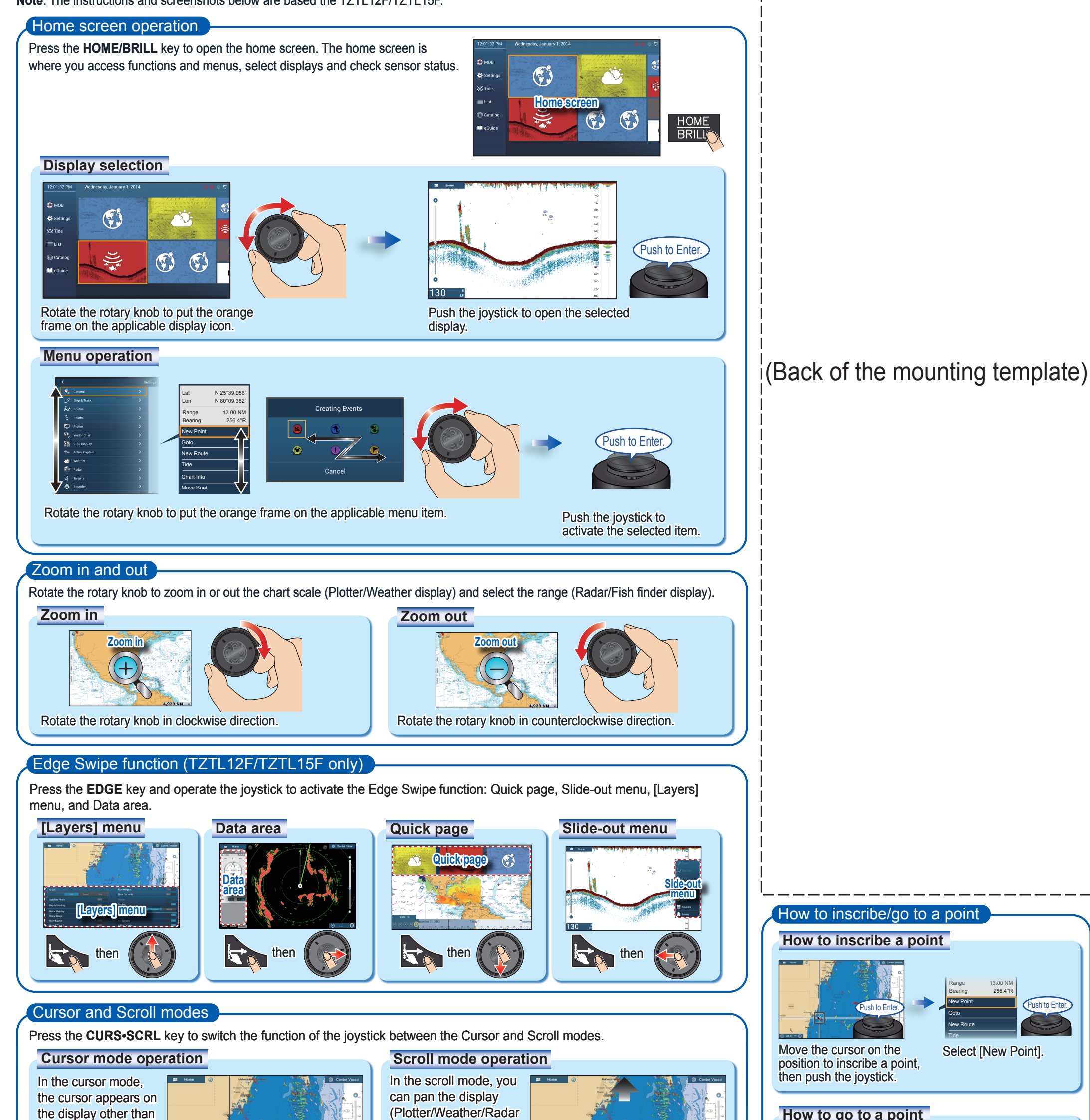

the home screen and menu. Operate the

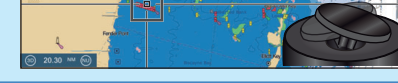

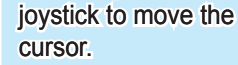

display), shift the range and scroll back the

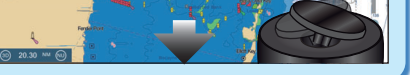

picture (Fish finder display) with the joystick.

Cursor

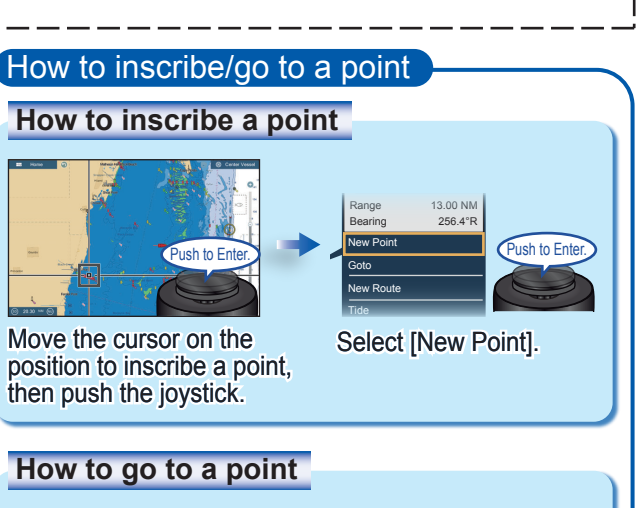

#### Switching displays and selecting an active window

#### **Tips**

Move the cursor on the point or position to set as a temporary destination, then push the joystick.

Select [Goto].

- In the cursor mode, you can pan the display by moving the cursor to the edge of the screen. This function is available in the full screen Plotter/Weather/Radar display.
- You can adjust the cursor speed on the [General] menu.

**Selecting an active window** 

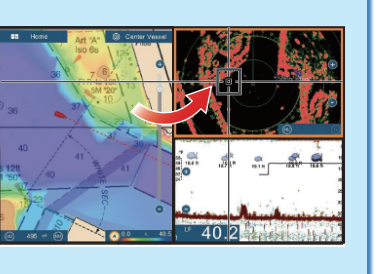

To select an active window in a split display, move the cursor on the applicable window. An orange frame appears around the current active window.

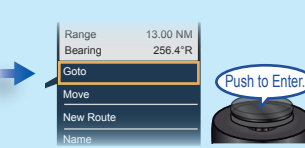

#### **Switching displays**

When multiple displays are installed in the same network, press the **CONTROL** key to switch between displays that can be controlled with the MCU-004.

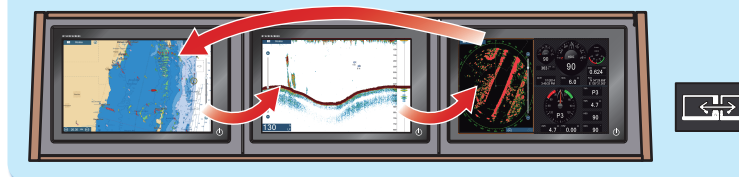

## **How to inscribe an event mark**

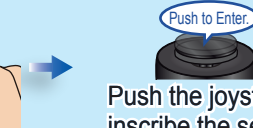

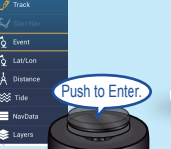

Select [Event].

Select a mark.

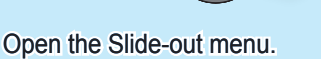

Push the joystick to inscribe the selected mark at the own ship position.

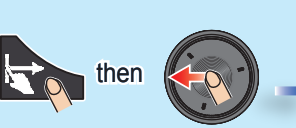